windows 10 メールアプリの新規設定手順

電子メールを新規で登録する手順について

本手順書は入力例として、joy-001@sky.kagayakinet.ne.jpで新規メールを登録します。

実際の登録の際は、お客さまのメールアドレスの入力をお願いします。

※ Windows10 メールアプリはアップグレードが自動的に行われます。 画面の表示等、異なる場合がございますが、設定方法に変わりはありません。

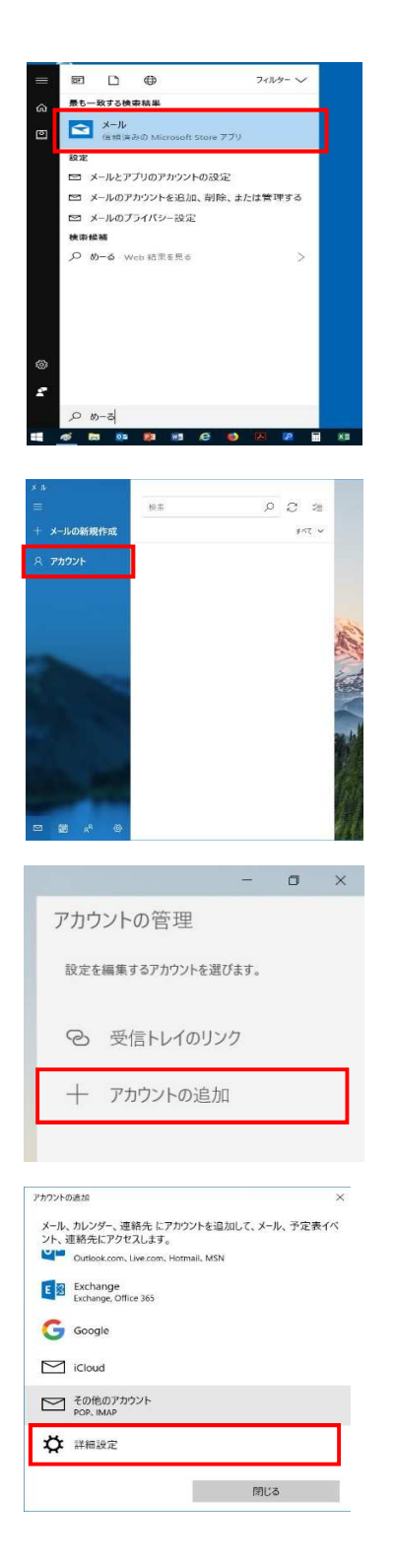

Windows10 メールアプリを起動します。

アカウントをクリックします。

アカウントの管理から アカウントの追加をクリックします。

詳細設定をクリックします。

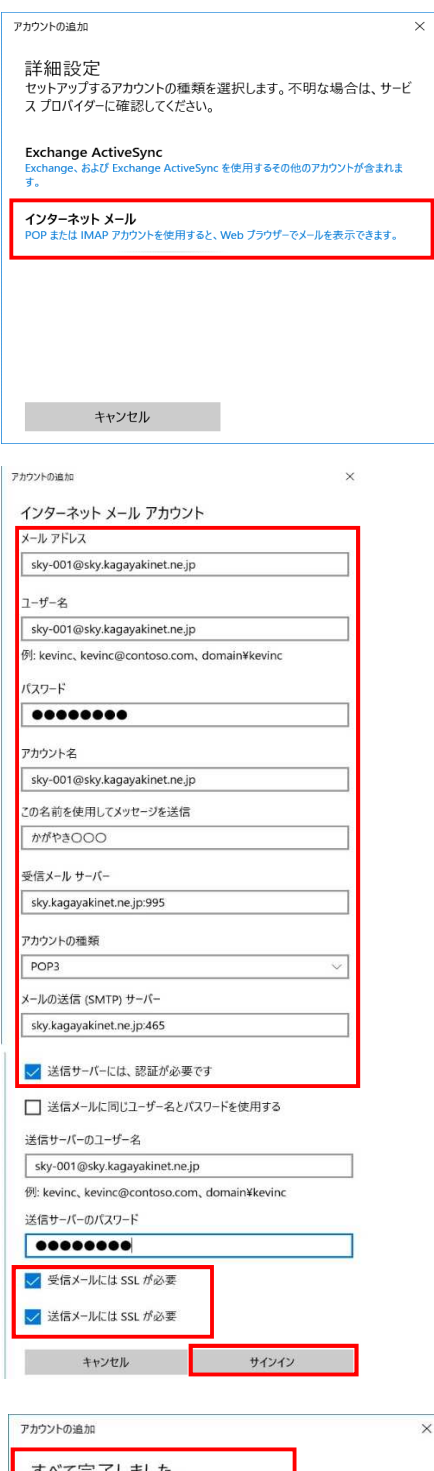

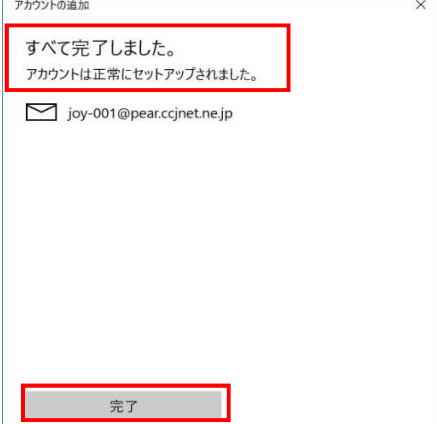

インターネット メールをクリックし 次画面にて、必要な情報を入力します。

メールアドレス登録書に記載されています

メールアドレス

ユーザ名はメールアドレスです。

パスワードを入力します。

アカウント名はメールアドレスです。

この名前を使用してメッセージを送信 相手先に表示される名前になります

受信メールサーバー sky.kagayakinet.ne.jp:995 と入力します。 アカウントの種類 POPを選択します。

メールの送信(SMTP)サーバー sky.kagayakinet.ne.jp:465 と入力します。

送信サーバーには認証が必要にチェック

受信メールにはSSLが必要にチェック 送信メールにはSSLが必要にチェック 入力が終わりましたら、サインインをクリック。

左図のように 全て完了しました。 アカウントは正常にセットアップされました。 の表示を確認して

確認後、完了をクリックして 設定を終了します。

以上で設定は終了です。